Revision 1.0

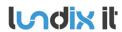

Revision Page Reference

1.0 2 of 46 2023-109

## **History Record**

| Revision | Date         | Author    | Comment       |
|----------|--------------|-----------|---------------|
| 1.0      | October-2023 | Lundix IT | First version |

©2023 Lundix IT

Lundix IT Renvägen 22 S-433 70 Sävedalen Sweden info@lundix.se

Revision Page Reference 1.0 3 of 46 2023-109

### **Contents**

| 1     | INTRODUCTION                                | 5  |
|-------|---------------------------------------------|----|
| 1.1   | SPC Bridge Modbus (gen 2)                   | 5  |
| 1.2   | Main Features                               | 5  |
| 1.3   | Prerequisites                               | 6  |
| 1.4   | Package Content                             | 6  |
| 1.5   | Case Options                                | 6  |
| 1.6   | Hardware                                    | 7  |
| 1.6.1 | Reset Button                                | 7  |
| 1.7   | Default Credentials                         | 7  |
| 2     | GETTING STARTED                             | 8  |
| 2.1   | EULA Agreement                              | 8  |
| 2.2   | Ethernet Connection                         | 8  |
| 2.3   | Power On                                    | 8  |
| 2.4   | Access the Web Admin GUI                    | 8  |
| 2.5   | Assign a Static IP Address                  | 10 |
| 2.6   | Setup Communication with the SPC Panel      | 10 |
| 2.7   | Configure the Modbus Server                 |    |
| 2.8   | SPC Bridge Security Hardening               |    |
| 3     | BASIC SYSTEM ADMINISTRATION                 | 11 |
| 3.1   | Network                                     | 11 |
| 3.2   | Time                                        | 12 |
| 3.3   | Web GUI                                     | 12 |
| 4     | CONFIGURATION                               | 13 |
| 4.1   | SPC Communication (FlexC)                   | 13 |
| 4.1.1 | Setup FlexC Communication in the SPC Panel  |    |
| 4.1.2 | Setup FlexC Communication in the SPC Bridge | 14 |
| 4.2   | SPC Communication Test                      | 15 |
| 4.2.1 | SPC Areas                                   | 15 |
| 4.2.2 | SPC Zones                                   |    |
| 4.2.3 | SPC Outputs (MG)                            |    |
| 4.2.4 | SPC Doors                                   |    |
| 4.2.5 | API Test Tool                               | 17 |
| 4.3   | Modbus                                      |    |
| 4.3.1 | Modbus Server                               |    |
| 4.3.2 | Modbus Datapoints                           |    |
| 4.4   | Overview                                    |    |
| 4.4.1 | Services                                    | 23 |

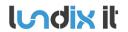

Revision Page Reference 1.0 4 of 46 2023-109

| 4.4.2  | System Status                                    | 23 |
|--------|--------------------------------------------------|----|
| 4.4.3  | System Info                                      | 24 |
| 5      | MODBUS COMMUNICATION                             | 24 |
| 5.1    | Modbus Function Codes                            | 24 |
| 5.2    | Modbus Error Codes                               | 25 |
| 5.3    | Modbus Register Map                              | 25 |
| 5.3.1  | Register Types                                   |    |
| 5.3.2  | Communication Status                             | 25 |
| 5.3.3  | SPC Area Commands                                | 26 |
| 5.3.4  | SPC Zone Commands                                | 27 |
| 5.3.5  | SPC Output (Mapping Gate) Commands               |    |
| 5.3.6  | SPC Door Commands                                | 28 |
| 5.3.7  | SPC Area Arm Status                              |    |
| 5.3.8  | SPC Area Status                                  |    |
| 5.3.9  | SPC Zone Input States                            |    |
| 5.3.10 | SPC Zone Status                                  |    |
| 5.3.11 | SPC Output States                                |    |
| 5.3.12 | SPC Door Status                                  |    |
| 5.3.13 | SPC Door Access Users                            | 33 |
| 6      | ADVANCED SYSTEM ADMINISTRATION                   | 35 |
| 6.1    | SSH                                              | 35 |
| 6.1.1  | SSH User                                         |    |
| 6.1.2  | SSH Keys                                         | 35 |
| 6.2    | Firmware                                         |    |
| 6.2.1  | Factory Reset                                    |    |
| 6.2.2  | Upgrade Firmware                                 |    |
| 6.3    | Enable HTTPS                                     | 39 |
| 7      | TROUBLESHOOTING                                  | 40 |
| 7.1    | Log                                              | 40 |
| 7.1.1  | SPC Bridge System Events                         | 40 |
| 7.1.2  | All System Events                                | 40 |
| 7.2    | FlexC Communication Tests                        | 41 |
| 7.3    | Invalid Network Settings                         | 41 |
| 8      | FACTORY RESET                                    | 41 |
| 9      | APPENDICES                                       | 42 |
| 9.1    | Hardware Specification                           | 42 |
| 9.2    | SPC Command Error Codes                          | 42 |
| 9.3    | End-User License Agreement for SPC Bridge (EULA) | 45 |
| 9.4    | Open Source Software                             | 46 |

1.0 5 of 46 2023-109

## 1 Introduction

## 1.1 SPC Bridge Modbus (gen 2)

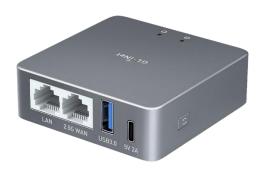

**SPC Bridge Modbus** (gen 2) allows integration of Vanderbilt SPC intrusion system with a third-party system, e.g. a SCADA system, using the Modbus protocol. Using the SPC Bridge you are able to use events from all your SPC connected motion detectors, door/window contacts, fire detectors and alarm status for automations in the third-party system.

#### 1.2 Main Features

- Local network communication based on Vanderbilt's official IP protocol FlexC.
- The SPC Bridge provices a Modbus TCP Server.
- Provides status and states of SPC areas, zones, outputs and doors.
- Support for commands to control SPC areas, zones, outputs and doors. e.g. arm/disarm, inhibit zones and set outputs. The commands allowed are determined by the SPC panel's settings.
- Web based Admin GUI.
- Versatile tools for troubleshooting.
- Technically, a maximum of 256 zones, 16 areas, 8 doors and 16 outputs (mapping gates) are supported. However, in practice, it is advisable not to exceed more than 128 zones to ensure optimal performance.
- Recommended Modbus Client poll rate >= 2 seconds.

1.0 6 of 46 2023-109

## 1.3 Prerequisites

- Vanderbilt SPC panel with firmware >= 3.6 (3.6 was the first version with support for FlexC)
- Network router with DHCP server enabled
- SPC Bridge and SPC panel connected to same local network
- Internet access (to be able to use time synchronization via NTP)
- A Modbus TCP client, e.g. a SCADA system

## 1.4 Package Content

- SPC Bridge Modbus device
- Ethernet cable, 0.8 meter
- Power adapter 5V, 2.4A
- USB A to C power cable, 1.5 meter

## 1.5 Case Options

SPC Bridge Modbus is available with two different case options, frosted aluminium alloy or lavender colored ABS plastic.

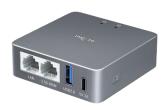

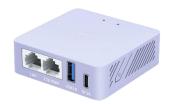

Alluminium alloy

ABS plastic, lavender colored

1.0 7 of 46 2023-109

### 1.6 Hardware

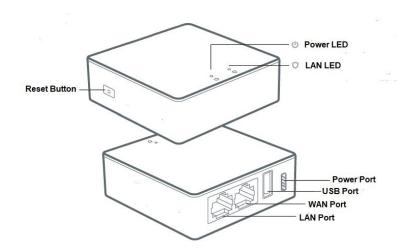

| Term         | Description                                                                                                    |
|--------------|----------------------------------------------------------------------------------------------------|
| Reset Button | Button to reboot or factory reset the SPC Bridge. See details in section 1.6.1                                          |
| Power LED    | Steady green during startup. Steady white when device is in normal mode. For indications during reset see section 1.6.1 |
| LAN LED      | Flashing white when device is connected to a LAN with activity                                                          |

#### 1.6.1 Reset Button

Depending on how long you hold down the reset button, the function will vary as follows:

| Press and hold       | Description                                                                                                    | Power LED           |
|----------------------|----------------------------------------------------------------------------------------------------|---------------------|
| Less then 3 seconds  | No function                                                                                                    | Steady green        |
| 3 to 10 seconds      | The device will reboot (No settings are changed)                                                                        | Slow flashing green |
| 10 to 20 seconds     | The device will be factory reset. All settings will be reset to default values. See section 1.7 for the default values. | Fast flashing green |
| More then 20 seconds | No function                                                                                                    | Steady green        |

## 1.7 Default Credentials

As default the SPC Bridge has following credential values:

| Setting                       | Value                                                            |
|-------------------------------|------------------------------------------------------------------|
| Web GUI login                 | Username: spcbridge Password: Spcbridge!                         |
| SSH login                     | Username: root Password: Spcbridge!                              |
| FlexC ATP Encryption Key      | 0000111122223333444455556666777788889999aaaabbbbccccddddeeeeffff |
| FlexC SPC Username / Password | Username: spcbridge                                              |

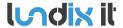

Revision
Page
Reference

1.0 8 of 46 2023-109

|                    | Password: spcbridge! |
|--------------------|----------------------|
| FlexC SPC Password | spcbridge!           |

Please note, for security reasons, all default values should be changed to your own.

## 2 Getting Started

### 2.1 EULA Agreement

Read carefully **End-User License Agreement for SPC Bridge (EULA)** in section 9.3 in this document. If you do not agree to the terms of the EULA, do not install or use the SPC Bridge.

#### 2.2 Ethernet Connection

Default network protocol is DHCP. Connect the SPC Bridge **LAN** port, with a regular network cable (included), to your network switch or router.

#### 2.3 Power On

Connect the power adapter to the SPC Bridge using the included power cable. Plug the power adapter into a wall outlet.

#### 2.4 Access the Web Admin GUI

Wait (~3 minutes) until the SPC Bridge has started up. Get the **Device ID** (7 characters) from the back of your SPC Bridge device.

To visit the Login page, open a web browser (we recommend Chrome) and go to:

http://SPC-BRIDGE-**DEVICE\_ID.**local

Example: If your device has ID aj4c5ab you should give the url: http://SPC-BRIDGE-aj4c5ab.local

**Please note**, if the url <a href="http://SPC-BRIDGE-<Device">http://SPC-BRIDGE-<Device</a> ID>.local isn't working you can check your router for the IP address of the SPC Bridge and use the url <a href="http://SPC\_BRIDGE\_IP">http://SPC\_BRIDGE\_IP</a> instead.

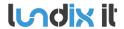

Revision Page Reference 1.0 9 of 46 2023-109

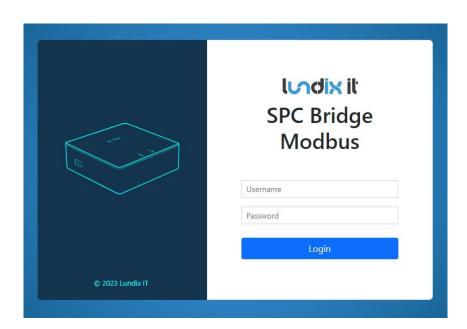

On the login page, login with the username **spcbridge** and the password **Spcbridge!** (default).

After successful login you will see the Overview page. This page provides a summarized overview of the Bridge's services and system status.

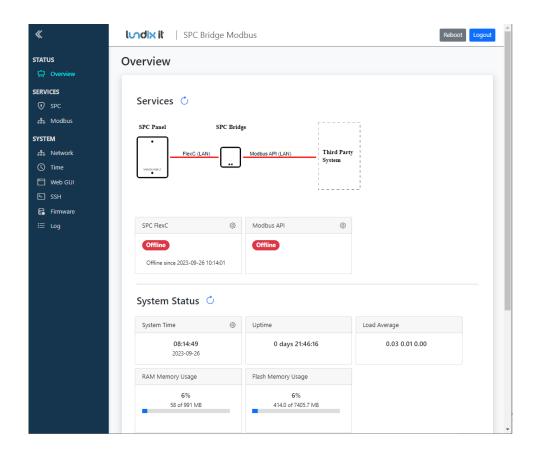

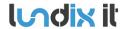

Revision Page Reference

1.0 10 of 46 2023-109

### 2.5 Assign a Static IP Address

As default the network protocol is DHCP, but it is recommended to assign a static IP address to the SPC Bridge. Follow the instructions in section **Basic System Administration**, **Network** (section 3.1) to set a static IP address.

### 2.6 Setup Communication with the SPC Panel

Configure the FlexC communication to the SPC Panel by following the instructions in section **Configuration, SPC Communication** (section 4.1) .

## 2.7 Configure the Modbus Server

Configure the Modbus server by following the instructions in section **Configuration, Modbus Server** (section 4.3.1).

## 2.8 SPC Bridge Security Hardening

For reasonable security you should always change the default settings for:

- Web GUI user password. (System > Web GUI Login User).
- SSH user password. (System > SSH)
- FlexC encryption key and user credentials. (Services > SPC > FlexC).

In sensitive environments, it may also be wise to enhance security further by:

- Only allow HTTPS when accessing the Web GUI (see section 6.3).
- Only allow key-based authentication for SSH access (see section 6.1).

1.0 11 of 46 2023-109

## 3 Basic System Administration

#### 3.1 Network

As default the SPC Bridge uses DHCP to obtain an IP Address. To ensure that the Bridge retains the same IP address on the LAN port, for example, after the router has been restarted, the Bridge should be assigned a static IP address. You change the LAN settings in *System > Network*. Uncheck **Enable DHCP** to set a static IP and check/alter all the other network settings before saving.

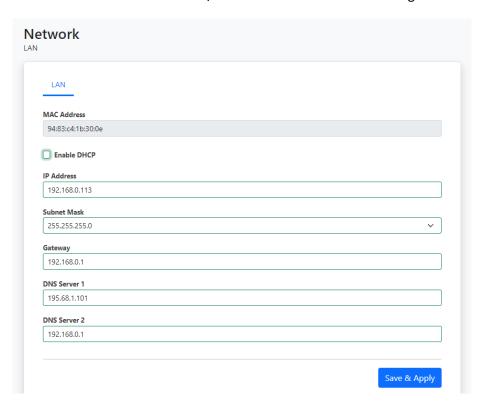

The settings will take effect immediately when you **Save & Apply** and have acknowledged the warning message. You have to manually redirect your browser if you have changed the IP address.

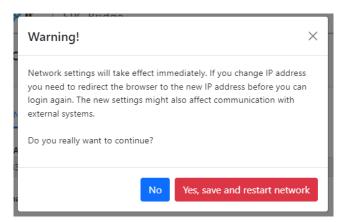

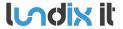

Revision Page Reference 1.0 12 of 46 2023-109

#### **3.2** Time

In *System > Time* you can change the time zone, sync the time with the current time of your browser and also configure the NTP (Network Time Protocol) service.

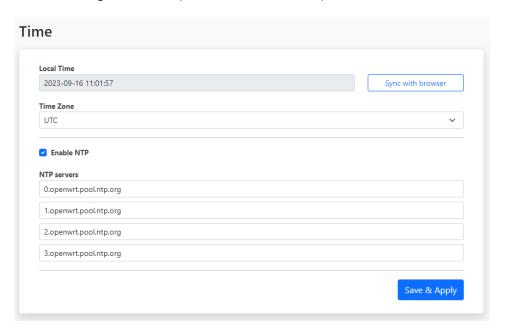

**Please note,** the device has no RTC clock. During boot the Bridge can have incorrect time. Events that occur before the Bridge has received the current time via NTP can therefore have incorrect timestamps.

#### 3.3 Web GUI

In *System > Web GUI*, you can change the password for the Web GUI login user. The username is not changeable, it is always spcbridge.

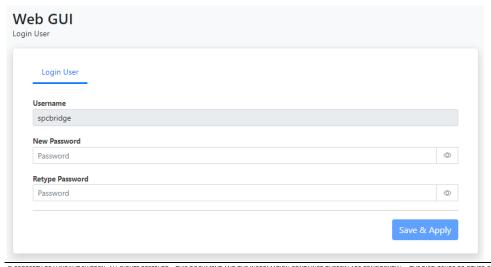

1.0 13 of 46 2023-109

## 4 Configuration

## 4.1 SPC Communication (FlexC)

SPC Bridge is using Vanderbilt's official IP protocol FlexC to communicate with the SPC Panel. The communication is entirely local with no dependency on any cloud service. The communication is initialized by the SPC Panel. The Bridge acts as a FlexC client, RCT.

To set up the communication, it's easiest to first configure the SPC Panel and then the SPC Bridge.

### **4.1.1** Setup FlexC Communication in the SPC Panel.

Log in locally to the SPC Panel using SPC's web interface and follow the following instructions:

- 1. Select Full Engineer mode
- 2. Create a specific user for the SPC Bridge communication, e.g **spcbridge**. User profile should be **Manager** and you need also to define a **web password** for the user.

**Note!** The username must be 4 to 16 characters and the password 6 to 16 characters. Username and password may only include following characters: a-z A-Z 0-9  $\cdot$ ! @ # \$ % \_ + - = ; < > ?

**Hint!** To set a web password for a new user in SPC you need to login as the specific user first, using the pin code and go to Configuration -> Change Own Pin -> Change Web Password

- Select Communications -> FlexC -> Event Profiles. Click on Add to add a new event profile. Give the
  event profile the name SPC Bridge Events and select (check) the report checkboxes for all event
  types. (You may consider reducing these settings later to just necessary events for the third-party
  application)
- 4. Select **Communications -> FlexC -> FlexC ATS**. Select **Add Custom ATS** and change following from the default settings:
  - ATS Name = SPC Bridge
  - Event Profile = SPC Bridge Events (created in step 3)
  - ATS Polling Timeout = 60 seconds
  - Uncheck Generate FTC and Re-queue Events
- 5. Select **Add ATP to FlexC RCT** and change following from the default settings:
  - SPT Account Code = 999
  - RCT URL or IP Address = IP Address of the SPC Bridge
  - ATP Category = Cat 6 [Ethernet]
- 6. Open **Advanced ATP Settings** and change following from the default settings:
  - Encryption Key Mode = Fixed Encryption
  - Encryption key (64 hex digits) = Your own key (This key should be copied to the SPC Bridge)

**Please note,** in Full Engineer mode, the panel does not report any events to the bridge, so it's very important to be logged out of Engineer mode during communication tests.

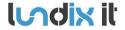

Revision Page Reference 1.0 14 of 46 2023-109

### 4.1.2 Setup FlexC Communication in the SPC Bridge

To configure the FlexC communication in the SPC Bridge goto *Services > SPC > FlexC*. If you have followed the SPC Panel instructions in previously section you only have to update the form with the encryption key and the user credentials you created in the SPC Panel.

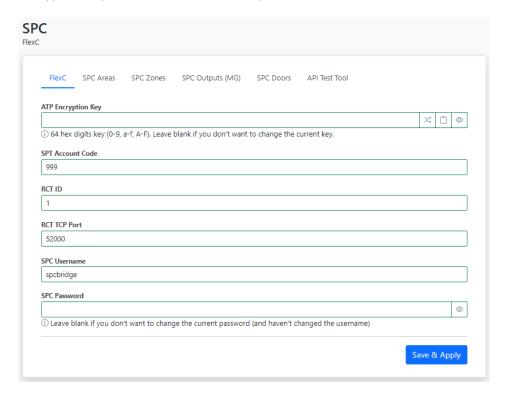

| Element                   | Description                                                                                                    |
|---------------------------|----------------------------------------------------------------------------------------------------|
| ATP Encryption Key        | ATP Encryption Key. 64 hex numbers (0-9, a-f, A-F). Must match corresponding key in SPC Panel FlexC settings. (Default key: 000011112222ddddeeeeffff)  NOTE! Of security reason a saved encryption key is never shown again. Just leave the field blank if you don't want to change the key. |
| Generate random key       | Button to generate a random keyvalue. <b>NOTE!</b> If you use this feature do not forget to update the SPC Panel with same value.                                                                                                    |
| Copy key to clipboard     | Button to copy the key in the input field to clipboard.                                                                                                    |
| Show/Hide key             | Button to show the key in plain text. Only valid during editing of a new key. Saved key is not possible to show again.                                                                                                    |
| SPT Account Code          | SPT Account Code. Must match corresponding key in SPC Panel FlexC settings.                                                                                                    |
| RCT ID                    | RCT Id. Must match corresponding id in SPC Panel FlexC settings.                                                                                                    |
| RCT TCP Port              | RCT TCP Port. Must match corresponding value in SPC Panel FlexC settings.                                                                                                    |
| SPC Username and Password | User Credentials for FlexC communication. User must be defined in the SPC Panel and have a corresponding web password.                                                                                                    |
|                           | Valid username: 4 to 16 characters (a-z, A-Z, 0-9, .!@#\$%_+-=;<>?)                                                                                                    |
|                           | Valid password: 6 to 16 characters (a-z, A-Z, 0-9, .!@#\$%_+-=;<>?)                                                                                                    |

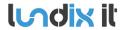

Revision Page Reference 1.0 15 of 46 2023-109

**NOTE!** Of security reason a saved password is never shown again. Just leave the field blank if you don't want to change the password.

#### 4.2 SPC Communication Test

To ensure that communication functions correctly between the SPC Bridge and the SPC Panel, you can use the tests provided in *Services > SPC > SPC Areas, Zones, Outputs (MG), Doors* and for more advanced tests you can use the API Test Tool.

#### 4.2.1 SPC Areas

On the page **Services > SPC > SPC Areas**, the status of your alarm areas are displayed. It is also possible to send commands, such as arming (set) and disarming (unset) the areas. The commands are available in the popup menu for each alarm area.

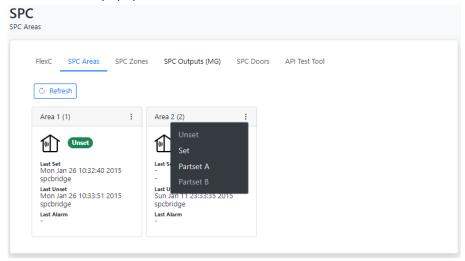

#### **4.2.2 SPC Zones**

On the page *Services > SPC > SPC Zones*, the status of your alarm zones are displayed. It is also possible to send commands, such as inhibit and isolate the zones. The commands are available in the popup menu for each alarm zone.

1.0 16 of 46 2023-109

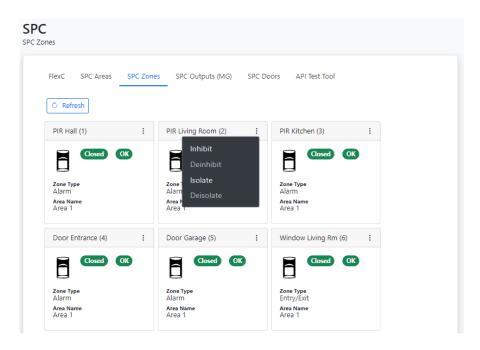

### 4.2.3 SPC Outputs (MG)

On the page *Services > SPC > SPC Outputs (MG)*, the status of your outputs, actually mapping gates, are displayed. It is also possible to send commands to control the outputs. The commands are available in the popup menu for each output.

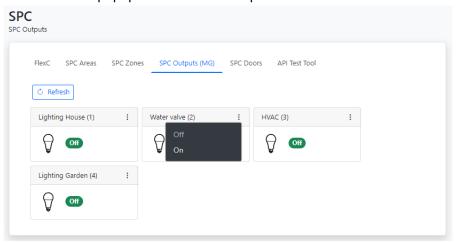

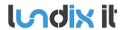

Revision Page Reference 1.0 17 of 46 2023-109

#### 4.2.4 SPC Doors

On the page **Services > SPC > SPC Doors**, the status of your door locks are displayed. It is also possible to send commands the doors. The commands are available in the popup menu for each door.

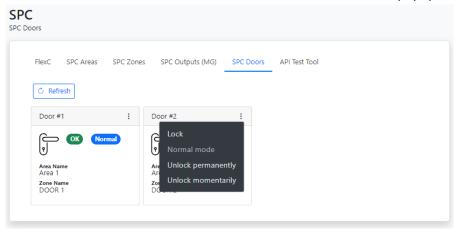

#### 4.2.5 API Test Tool

The API Test Tool is a very useful tool for testing and troubleshooting the Bridge's REST/Websockets API. The tool is also very helpful for integrators who want to learn the API.

1.0 18 of 46 2023-109

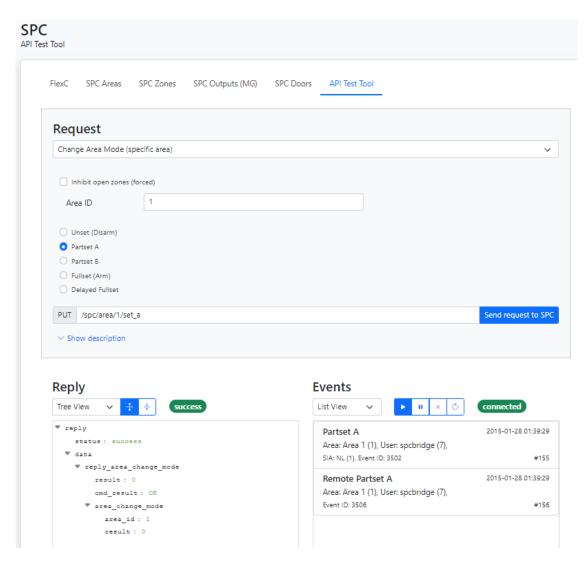

## The tool has three sections:

- Request. Here, you "build" and send an API request.
- Reply. Displays the response from the API on a request.
- Events. Displays real-time events from the API.

### Request

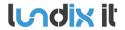

Revision
Page
Reference

1.0 19 of 46 2023-109

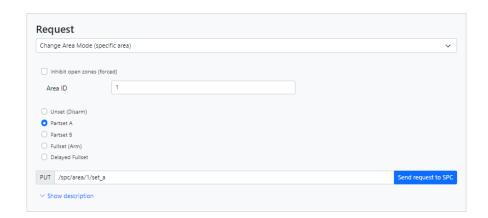

In the Request section of the test tool you "build" and send an API request.

First, select the type of request you want to build from the options menu.

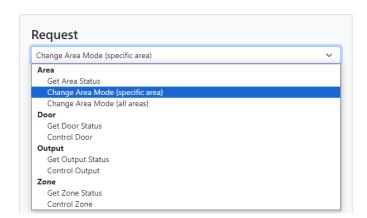

Then, choose the parameter settings you desire. Only parameters that are applicable to the selected request type will be displayed.

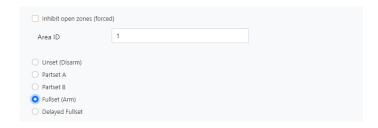

The API request string will be displayed in plain text.

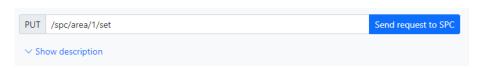

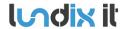

Revision Page Reference 1.0 20 of 46 2023-109

Finally, send the command by clicking the **Send request to SPC** button. The response will be shown in the Reply section.

For a detailed protocol description of the selected request type, click on **Show description**.

#### Reply

The response on a request is shown in the Reply section. You can choose to display the response in Tree view or JSON format.

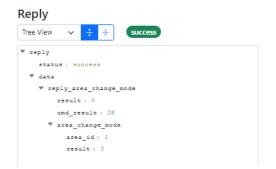

```
Reply

JSON format 

[
"status": "success",
"data": {
    "reply_area_change_mode": {
        "result": "0K",
        "area_change_mode": {
        "area_id": "1",
        "result": "0"
        }
    }
}
```

Reply in tre view format

Reply in JSON format

#### **Events**

Real-time events (SIA Events) are shown in the Events section. You can choose to display the events in list view or JSON format. You can also pause, resume and clear the eventlog. If you have lost the websocket connection you can click on the Reconnect button to resume the connection.

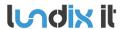

Revision
Page
Reference

1.0 21 of 46 2023-109

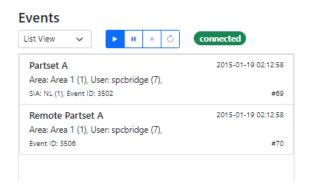

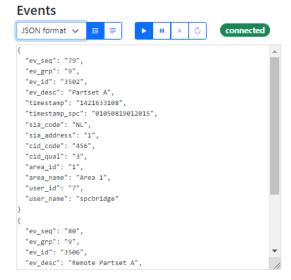

Events in list view format

Events in JSON format

#### 4.3 Modbus

#### 4.3.1 Modbus Server

On the page Services > Modbus > Modbus Server you can configure the modbus server.

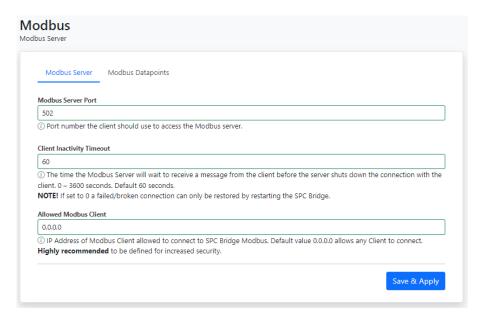

| Element                   | Description                                                                                                    |
|---------------------------|----------------------------------------------------------------------------------------------------|
| Modbus Server Port        | The port the Modbus Client should use for connection to SPC Bridge Modbus. Default value is 502.                                                                                                    |
| Client Inactivity Timeout | The time the Modbus Server will wait to receive a message from the client before the server shuts down the connection with the client. 0 – 3600 seconds. Default 60 seconds.  NOTE! If set to 0 a failed/broken connection will never be detected and shut down and a restart of SPC Bridge is necessary to restore the Modbus Server to normal mode. |

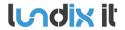

Revision Page Reference 1.0 22 of 46 2023-109

| Allowed Modbus Client | IP Address of Modbus Client allowed to connect to SPC Bridge Modbus. Default value 0.0.0.0 allows any Client to connect. |
|-----------------------|----------------------------------------------------------------------------------------------------|

**Please note,** of security reasons, it is highly recommended to set the IP address of the Modbus Client in **Allowed Modbus Client**.

#### 4.3.2 Modbus Datapoints

On page *Services > Modbus > Modbus Datapoints*, you can view the current values of the Modbus datapoints.

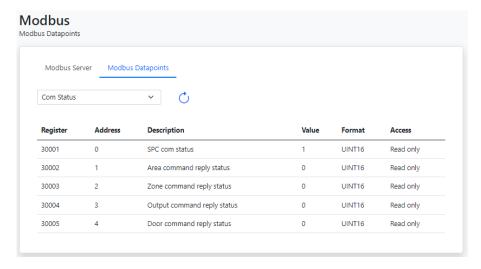

| Element     | Description                                                                                                    |
|-------------|----------------------------------------------------------------------------------------------------|
| Option menu | Option menu to select datapoints category                                                                                                    |
| Register    | Modbus register number                                                                                                    |
| Address     | Modbus relative address (decimal)                                                                                                    |
| Description | Datapoint description                                                                                                    |
| Value       | Current value                                                                                                    |
| Format      | BOOL (0/1) or UINT16 (16 bits unsigned integer)                                                                                              |
| Access      | Read only: Modbus client is only allowed to read the value Write only: Modbus client is allowed to change the value. (Read is not supported) |

#### 4.4 Overview

The Overview page provides a summarized overview of the Bridge's services and system status.

1.0 23 of 46 2023-109

#### 4.4.1 Services

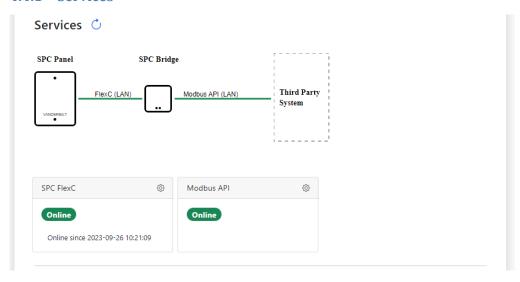

| Section    | Description                                                    | Status values                                                                                                    |
|------------|----------------------------------------------------------------|----------------------------------------------------------------------------------------------------|
| SPC FlexC  | Shows the status of the FlexC communication with the SPC panel | Initializing: SPC Bridge is waiting for SPC Panel to connect first time. Online: Communication is up and running Offline: Communication is lost. SPC Bridge is wating for SPC Panel to reconnect.                                                                        |
| Modbus API | Shows the status of the Modbus service                         | Initializing: The Modbus service is waiting for SPC Panel to connect first time.  Online: Modbus service is available and data is in sync with the SPC Panel  Offline: Modbus service is waiting for SPC Panel to reconnect. Data may not be in sync with the SPC Panel. |

Use the refresh button if you want to update the status.

### 4.4.2 System Status

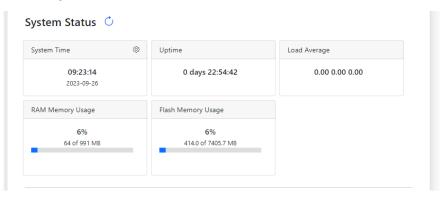

| Section     | Description                      |
|-------------|----------------------------------|
| System Time | Shows the time of the SPC Bridge |

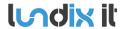

Revision Page Reference 1.0 24 of 46 2023-109

| Uptime             | Shows how long time the SPC Bridge has been up and running.    |
|--------------------|----------------------------------------------------------------|
| Load Average       | Cpu load average; last minute, last 5 minutes, last 15 minutes |
| RAM Memory Usage   | Shows current RAM memory usage                                 |
| Flash Memory Usage | Shows current flash memory usage                               |

The system status is updated automatically every 5 seconds. You can also use the refresh button to update the status.

#### 4.4.3 System Info

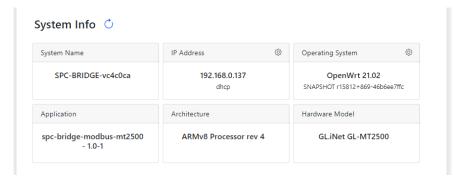

| Section          | Description                                           |
|------------------|-------------------------------------------------------|
| System Name      | Shows the system name                                 |
| IP Address       | Shows the IP Address and network protocol.            |
| Operating System | Shows name and version the operating system.          |
| Application      | Shows name and version of the SPC Bridge application. |
| Architecture     | Shows hardware architecture.                          |
| Hardware Model   | Shows hardware model the SPC Bridge is based on       |

Use the refresh button if you want to update the status.

## 5 Modbus Communication

### **5.1 Modbus Function Codes**

SPC Bridge Modbus supports following function codes:

| Function Code | Description                                                  | Max Consecutive Values in reply |
|---------------|--------------------------------------------------------------|---------------------------------|
| 02            | Read discrete inputs (1x). Value type: 1-bit (0 or 1) (BOOL) | 2000                            |

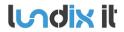

Revision Page Reference 1.0 25 of 46 2023-109

| 03 | Read holding registers (4x). Value type: unsigned 16 bits integer (UINT16)          | 125 |
|----|-------------------------------------------------------------------------------------|-----|
| 04 | Read input registers (3x). Value type: unsigned 16 bits integer (UINT16)            | 125 |
| 06 | Write a single holding register (4x). Value type: unsigned 16 bits integer (UINT16) | -   |

### **5.2 Modbus Error Codes**

SPC Bridge Modbus can reply with following errors:

| Error Code | Name                 | Description                                                                                                    |
|------------|----------------------|----------------------------------------------------------------------------------------------------|
| 1          | Illegal Function     | The function code received in the query is not is not allowed by the Modbus server                                                                                              |
| 2          | Illegal Data Address | The data address (register number) received in the query is not an allowed address for the Modbus server. If multiple registers were requested, at least one was not permitted. |
| 3          | Illegal Data Value   | The value contained in the query's data field is not acceptable to the Modbus server.                                                                                           |

## 5.3 Modbus Register Map

## **5.3.1** Register Types

SPC Bridge Modbus use following Modbus Registers:

| Register              | Modbus Address Range | Description                                                     |
|-----------------------|----------------------|-----------------------------------------------------------------|
| Discrete Input (1x)   | 0 - 490              | Discrete inputs. Value type: 1 bit (0 or 1) (BOOL)              |
| Input Register (3x)   | 0 - 390              | Input registers. Value type: unsigned 16 bits integer (UINT16)  |
| Holding Register (4x) | 0 - 44               | Holding register. Value type: unsigned 16 bits integer (UINT16) |

### **5.3.2 Communication Status**

Following data are available:

| Register<br>Number | Modbus<br>Address | Name                      | Values                                                                                                    | Format | Access       |
|--------------------|-------------------|---------------------------|----------------------------------------------------------------------------------------------------|--------|--------------|
| 30001              | 0                 | SPC com status            | 0 = SPC communication is under initialization (datapoint values are not reliable), 1 = SPC communication is OK, 2 = SPC communication has failed (datapoint values are not reliable)  To test SPC communication please see section 4.3. | UINT16 | Read<br>only |
| 30002              | 1                 | Area command reply status | 0 = Last area command succeeded,<br>1-255 = Area command failed error code.                                                                                                    | UINT16 | Read<br>only |

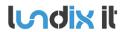

Revision Page Reference 1.0 26 of 46 2023-109

|       |   |                             | Codes are listed in section 7.1 SPC Command Error Codes.                                                                                       |        |              |
|-------|---|-----------------------------|----------------------------------------------------------------------------------------------------|--------|--------------|
| 30003 | 2 | Zone command reply status   | 0 = Last zone command succeeded,<br>1-255 = Zone command failed error code.<br>Codes are listed in section 7.1 SPC Command<br>Error Codes.     | UINT16 | Read<br>only |
| 30004 | 3 | Output command reply status | 0 = Last output command succeeded,<br>1-255 = Output command failed error code.<br>Codes are listed in section 7.1 SPC Command<br>Error Codes. | UINT16 | Read<br>only |
| 30005 | 4 | Door command reply status   | 0 = Last door command succeeded,<br>1-255 = Door command failed error code.<br>Codes are listed in section 7.1 SPC Command<br>Error Codes.     | UINT16 | Read<br>only |

### **5.3.3 SPC Area Commands**

Common for all SPC areas following commands will be available:

| Register<br>Number | Modbus<br>Address | Name                         | Values                                                                                                    | Format | Access     |
|--------------------|-------------------|------------------------------|----------------------------------------------------------------------------------------------------|--------|------------|
| 40012              | 11                | Area unset command           | ID of area to unset  The success/error of the command is reported in "Area command reply status".                                                                                  | UINT16 | Read/Write |
| 40013              | 12                | Area partset A command       | ID of area to partset A  The success/error of the command is reported in "Area command reply status".                                                                              | UINT16 | Read/Write |
| 40014              | 13                | Area partset B command       | ID of area to partset B  The success/error of the command is reported in "Area command reply status".                                                                              | UINT16 | Read/Write |
| 40015              | 14                | Area fullset<br>command      | ID of area to fullset (immediately)  The success/error of the command is reported in "Area command reply status".  The fail to set reason is reported in "Area fail to set reason" | UINT16 | Read/Write |
| 40016              | 15                | Area delayed fullset command | ID of area to fullset when exit time has expired  The success/error of the command is reported in "Area command reply status".                                                     | UINT16 | Read/Write |

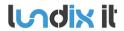

Revision Page Reference 1.0 27 of 46 2023-109

|  | The fail to set reason is reported in "Area fail to set reason" (after exit time has expired or been canceled) |  |  |
|--|----------------------------------------------------------------------------------------------------|--|--|
|--|----------------------------------------------------------------------------------------------------|--|--|

Area ID = 1 to maximum number of areas (16).

#### **5.3.4 SPC Zone Commands**

Common for all SPC zones following commands will be available:

| Register<br>Number | Modbus<br>Address | Name                      | Values                                                                                                | Format | Access     |
|--------------------|-------------------|---------------------------|----------------------------------------------------------------------------------------------------|--------|------------|
| 40022              | 21                | Zone inhibit<br>command   | ID of zone to inhibit  The success/error of the command is reported in "Zone command reply status".   | UINT16 | Read/Write |
| 40023              | 22                | Zone deinhibit<br>command | ID of zone to deinhibit  The success/error of the command is reported in "Zone command reply status". | UINT16 | Read/Write |
| 40024              | 23                | Zone isolate command      | ID of zone to isolate  The success/error of the command is reported in "Zone command reply status".   | UINT16 | Read/Write |
| 40025              | 24                | Zone deisolate<br>command | ID of zone to deisolate  The success/error of the command is reported in "Zone command reply status". | UINT16 | Read/Write |

Zone ID = 1 to maximum number of zones (256).

## 5.3.5 SPC Output (Mapping Gate) Commands

Common for all SPC outputs (mapping gates) following commands will be available:

| Register<br>Number | Modbus<br>Address | Name               | Values                                                                                                    | Format | Access     |
|--------------------|-------------------|--------------------|----------------------------------------------------------------------------------------------------|--------|------------|
| 40032              | 31                | Output OFF command | ID of output (mapping gate) to turn OFF  The success/error of the command is reported in "Output command reply status".   | UINT16 | Read/Write |
| 40033              | 32                | Output ON command  | ID of output (mapping gate) to switch ONt  The success/error of the command is reported in "Output command reply status". | UINT16 | Read/Write |

Output (mapping gate) ID = 1 to maximum number of outputs (16).

Revision
Page
Reference

1.0 28 of 46 2023-109

#### **5.3.6 SPC Door Commands**

Common for all SPC doors following commands will be available:

| Register<br>Number | Modbus<br>Address | Name                                  | Values                                                                                                    | Format | Access     |
|--------------------|-------------------|---------------------------------------|----------------------------------------------------------------------------------------------------|--------|------------|
| 40042              | 41                | Door unlock<br>momentarily<br>command | ID of door to unlock momentarily  The success/error of the command is reported in "Door command reply status".   | UINT16 | Read/Write |
| 40043              | 42                | Door set normal mode command          | ID of door to det to normal mode  The success/error of the command is reported in "Door command reply status".   | UINT16 | Read/Write |
| 40044              | 43                | Door set locked mode command          | ID of door to set to locked mode  The success/error of the command is reported in "Door command reply status".   | UINT16 | Read/Write |
| 40045              | 44                | Door set unlocked mode command        | ID of door to set to unlocked mode  The success/error of the command is reported in "Door command reply status". | UINT16 | Read/Write |

Door ID = 1 to maximum number of doors (8).

#### 5.3.7 SPC Area Arm Status

For each SPC area following arm status will be available:

| Relative<br>Register<br>Number * | Relative<br>Modbus<br>Address ** | Name                   | Values                                                                                | Format | Access       |
|----------------------------------|----------------------------------|------------------------|---------------------------------------------------------------------------------------|--------|--------------|
| +1                               | +1                               | Area X unset           | 0 = Area is not unset,<br>1 = Area is unset (disarmed)                                | BOOL   | Read<br>only |
| +2                               | +2                               | Area X partset A       | 0 = Area is not partset A,<br>1 = Area is partset A                                   | BOOL   | Read<br>only |
| +3                               | +3                               | Area X partset B       | 0 = Area is not partset B,<br>1 = Area is partset B                                   | BOOL   | Read<br>only |
| +4                               | +4                               | Area X fullset         | 0 = Area is not fullset,<br>1 = Area is fullset (armed)                               | BOOL   | Read<br>only |
| +5                               | +5                               | Area X intrusion alarm | 0 = Area has no intrusion alarm ***,<br>1 = Area has at least one intrusion alarm *** | BOOL   | Read<br>only |

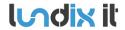

Revision Page Reference

1.0 29 of 46 2023-109

| +6  | +6  | Area X fire alarm      | 0 = Area has no fire alarm ****,<br>1 = Area has at least one fire alarm ****            | BOOL | Read<br>only |
|-----|-----|------------------------|------------------------------------------------------------------------------------------|------|--------------|
| +7  | +7  | Area X tamper<br>alarm | 0 = Area has no tamper alarm *****,<br>1 = Area has at least one tamper alarm *****      | BOOL | Read<br>only |
| +8  | +8  | Area X confirmed alarm | 0 = Area has no confirmed alarm ***,<br>1 = Area has at least one confirmed alarm<br>*** | BOOL | Read<br>only |
| +9  | +9  | Not used               |                                                                                          |      |              |
| +10 | +10 | Not used               |                                                                                          |      |              |

X = 1 to maximum number of areas (16).

#### Example.

| Register<br>Number | Modbus<br>Address | Name                    |
|--------------------|-------------------|-------------------------|
| 10272              | 271               | Area 1 unset            |
| 10273              | 272               | Area 1 partset A        |
| 10274              | 273               | Area 1 partset B        |
| 10275              | 274               | Area 1 fullset          |
| 10276              | 275               | Area 1 intrusion alarm  |
| 10277              | 276               | Area 1 fire alarm       |
| 10278              | 277               | Area 1 tamper alarm     |
| 10279              | 278               | Area 1 confirmed alarm  |
| 10280              | 279               | Not used                |
| 10281              | 280               | Not used                |
| 10282              | 281               | Area 2 unset            |
| 10283              | 282               | Area 1 partset A        |
| 1                  | I                 | l I                     |
| 10422              | 421               | Area 16 unset           |
| 10423              | 422               | Area 16 partset A       |
| 1                  | I                 | I                       |
| 10429              | 428               | Area 16 confirmed alarm |
| 10430              | 429               | Not used                |
| 10431              | 430               | Not used                |

#### 5.3.8 SPC Area Status

For each SPC area following area status will be available:

<sup>\*</sup> Register number = 10271 + (X-1) \* 10 + 'relative register number'

<sup>\*\*</sup> Modbus address = 270 + (X-1) \* 10 + 'relative modbus address'.

<sup>\*\*\*</sup> Value is based on Alarm status for zone types Alarm, Exit/Entry, Glassbreak and Exit/Entry2.

<sup>\*\*\*\*</sup> Value is based on Alarm status for zone type Fire.

<sup>\*\*\*\*\*</sup> Value is based on Alarm status for zone type Tamper and Tamper status for all zone types.

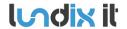

Revision Page Reference

30 of 46 2023-109

1.0

| Relative<br>Register<br>Number * | Relative<br>Modbus<br>Address ** | Name                      | Values                                                                                                    | Format | Access       |
|----------------------------------|----------------------------------|---------------------------|----------------------------------------------------------------------------------------------------|--------|--------------|
| +1                               | +1                               | Area X unset user id      | <ul> <li>1 – 9999 = SPC User ID of user who last unset the area,</li> <li>0 = User Id is unknown</li> <li>Will be updated every time Area mode changes to Unset and if value changes of other reason e.g at startup.</li> </ul>                                                                                                    | UINT16 | Read<br>only |
| +2                               | +2                               | Area X fullset user id    | 1 – 9999 = SPC User ID of user who last fullset the area, 0 = User Id is unknown  Will be updated when Area mode changes to Fullset (and if value changes of other reason e.g at startup)                                                                                                    | UINT16 | Read<br>only |
| +3                               | +3                               | Area X fail to set reason | 0 = Area fullset succeeded, 1 = Interlocked, 2 = Calendar was preventing area fullset, 100 (0x64) = An area was preventing area fullset, 101 (0x65) = A (open) zone was preventing area fullset, 102 (0x66) = An alert was preventing area fullset, 200 (0xC8) = Other reason was preventing area fullset Will be updated every time Area mode changes to new value and if value changes of other reason e.g at exit delay and startup. | UINT16 | Read<br>only |
| +4                               | +4                               | Not used                  |                                                                                                    |        |              |
| •                                | +5                               |                           |                                                                                                    |        |              |

X = 1 to maximum number of areas (16).

### Example.

| Register<br>Number | Modbus<br>Address | Name                      |
|--------------------|-------------------|---------------------------|
| 30272              | 271               | Area 1 unset user id      |
| 30273              | 272               | Area 1 fullset user id    |
| 30274              | 273               | Area 1 fail to set reason |
| 30275              | 274               | Not used                  |
| 30276              | 275               | Not used                  |
| 30277              | 276               | Area 2 unset user id      |
| 30278              | 277               | Area 2 fullset user id    |

<sup>\*</sup> Register number = 30271 + (X-1) \* 5 + 'relative register number'

<sup>\*\*</sup> Modbus address = 270 + (X-1) \* 5 + 'relative modbus address'

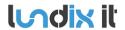

Revision Page Reference 1.0 31 of 46 2023-109

| 30279 | 278 | Area 2 fail to set reason  |
|-------|-----|----------------------------|
| 30280 | 279 | Not used                   |
| 30281 | 280 | Not used                   |
|       | 1   |                            |
| 30347 | 346 | Area 16 unset user id      |
| 30348 | 347 | Area 16 fullset user id    |
| 30349 | 348 | Area 16 fail to set reason |
| 30350 | 349 | Not used                   |
| 30351 | 350 | Not used                   |

## **5.3.9 SPC Zone Input States**

For each SPC zone (alarm input) following input value will be available:

| Register<br>Number | Modbus<br>Address | Name         | Values                                  | Format | Access       |  |
|--------------------|-------------------|--------------|-----------------------------------------|--------|--------------|--|
| 10011 + X          | 10 + X            | Zone X state | 0 = Zone is Closed,<br>1 = Zone is Open | BOOL   | Read<br>only |  |

X = 1 to maximum number of zones (256).

#### Example.

| Register<br>Number | Modbus<br>Address | Name           |
|--------------------|-------------------|----------------|
| 10012              | 11                | Zone 1 state   |
| 10013              | 12                | Zone 2 state   |
|                    | I                 |                |
| 10139              | 138               | Zone 128 state |
|                    | I                 |                |
| 10267              | 266               | Zone 256 state |

#### 5.3.10 SPC Zone Status

For each SPC zone (alarm input) following status value will be available:

| Register<br>Number | Modbus<br>Address | Name          | Values                                                                                                    | Format | Access       |
|--------------------|-------------------|---------------|----------------------------------------------------------------------------------------------------|--------|--------------|
| 30011 + X          | 10 + X            | Zone X status | 0 = OK,<br>1 = Inhibited,<br>2 = Isolated,<br>3 = Soak,<br>4 = Tamper,<br>5 = Alarm,<br>6 = OK,<br>7 = Trouble,<br>8 = Masked. | UINT16 | Read<br>only |

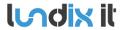

Revision Page Reference 1.0 32 of 46 2023-109

| 9 = Post Alarm |  |  |
|----------------|--|--|
|----------------|--|--|

X = 1 to maximum number of zones (256).

#### Example.

| Register<br>Number | Modbus<br>Address | Name            |
|--------------------|-------------------|-----------------|
| 30012              | 11                | Zone 1 status   |
| 30013              | 12                | Zone 2 status   |
| 1                  | 1                 |                 |
| 30139              | 138               | Zone 128 status |
| 1                  | 1                 |                 |
| 30267              | 266               | Zone 256 status |

### **5.3.11 SPC Output States**

For each SPC output (mapping gate) following states value will be available:

| Register<br>Number | Modbus<br>Address | Name           | Values             | Format | Access |  |
|--------------------|-------------------|----------------|--------------------|--------|--------|--|
| 10431 + X          | 430 + X           | Output X state | 0 = Output is OFF, | BOOL   | Read   |  |
|                    |                   |                | 1 = Output is ON   |        | only   |  |

X = 1 to maximum number of outputs (16).

## Example.

| Register<br>Number | Modbus<br>Address | Name            |
|--------------------|-------------------|-----------------|
| 10432              | 431               | Output 1 state  |
| 10433              | 432               | Output 2 state  |
|                    |                   |                 |
| 10447              | 446               | Output 16 state |

#### 5.3.12 SPC Door Status

For each SPC door (door lock) following status will be available:

| Relative<br>Register<br>Number * | Relative<br>Modbus<br>Address ** | Name               | Values                                                        | Format | Access       |
|----------------------------------|----------------------------------|--------------------|---------------------------------------------------------------|--------|--------------|
| +1                               | +1                               | Door X normal mode | 0 = Door is not in normal mode,<br>1 = Door is in normal mode | BOOL   | Read<br>only |
| +2                               | +2                               | Door X locked mode | 0 = Door is not in locked mode,<br>1 = Door is in locked mode | BOOL   | Read<br>only |

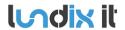

Revision Page Reference 1.0 33 of 46 2023-109

| +3 | +3 | Door X unlocked mode | 0 = Door is not in unlocked mode,<br>1 = Door is in unlocked mode | BOOL | Read<br>only |
|----|----|----------------------|-------------------------------------------------------------------|------|--------------|
| +4 | +4 | Not uset             |                                                                   |      |              |
| +5 | +5 | Not used             |                                                                   |      |              |

X = 1 to maximum number of doors (8).

### Example.

| Register<br>Number | Modbus<br>Address | Name               |
|--------------------|-------------------|--------------------|
| 10452              | 451               | Door 1 normal mode |
| 10453              | 452               | Door 1 locked mode |
| 10454              | 453               | Door 1 unlocked    |
| 10455              | 454               | Not used           |
| 10456              | 455               | Not used           |
|                    | I                 | I                  |
| 10487              | 486               | Door 8 normal mode |
| 10488              | 487               | Door 8 locked mode |
| 10489              | 488               | Door 8 unlocked    |
| 10490              | 489               | Not used           |
| 10491              | 490               | Not used           |

#### **5.3.13 SPC Door Access Users**

For each SPC door (door lock) following door access user values will be available:

| Relative<br>Register<br>Number * | Relative<br>Modbus<br>Address ** | Name                         | Values                                                                                  | Format | Access       |
|----------------------------------|----------------------------------|------------------------------|-----------------------------------------------------------------------------------------|--------|--------------|
| +1                               | +1                               | Door X entry granted user id | 1 – 9999 = SPC User ID of user who last<br>was granted entry,<br>0 = User Id is unknown | UINT16 | Read<br>only |
| +2                               | +2                               | Door X entry denied user id  | 1 – 9999 = SPC User ID of user who last<br>was denied entry,<br>0 = User Id is unknown  | UINT16 | Read<br>only |
| +3                               | +3                               | Door X exit granted user id  | 1 – 9999 = SPC User ID of user who last<br>was granted exit,<br>0 = User Id is unknown  | UINT16 | Read<br>only |
| +4                               | +4                               | Door X exit denied user id   | 1 – 9999 = SPC User ID of user who last<br>was denied exit,<br>0 = User Id is unknown   | UINT16 | Read<br>only |
| +5                               | +5                               | Not used                     |                                                                                         |        |              |

<sup>\*</sup> Register number = 10451 + (X-1) \* 5 + 'relative register number'

<sup>\*\*</sup> Modbus address = 450 + (X-1) \* 5 + 'relative modbus address'.

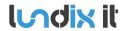

Revision Page Reference 1.0 34 of 46 2023-109

X = 1 to maximum number of doors (8).

- \* Register number = 30351 + (X-1) \* 5 + 'relative register number'
- \*\* Modbus address = 350 + (X-1) \* 5 + 'relative modbus address'.

#### Example.

| Register<br>Number | Modbus<br>Address | Name                         |
|--------------------|-------------------|------------------------------|
| 30352              | 351               | Door 1 entry granted user id |
| 30353              | 352               | Door 1 entry denied user id  |
| 30354              | 353               | Door 1 exit granted user id  |
| 30355              | 354               | Door 1 exit denied user id   |
| 30356              | 355               | Not used                     |
|                    | I                 | I.                           |
| 30387              | 386               | Door 8 entry granted user id |
| 30388              | 387               | Door 8 entry denied user id  |
| 30389              | 388               | Door 8 exit granted user id  |
| 30390              | 389               | Door 8 exit denied user id   |
| 30391              | 390               | Not used                     |

1.0 35 of 46 2023-109

## 6 Advanced System Administration

#### 6.1 SSH

As default the Bridge has SSH access via password authentication enabled. Username is always **root** and default password is **Spcbridge!**.

#### **6.1.1 SSH** User

In **SYSTEM > SSH > SSH User** you can change the password for the ssh user root. You can also disable the service if you are not allowing access via ssh password authentication.

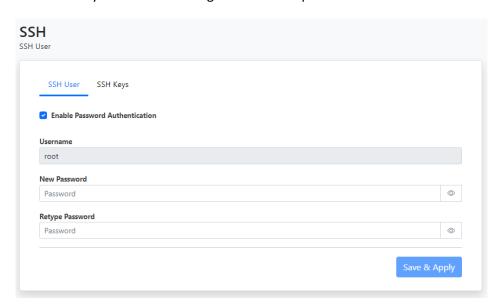

#### 6.1.2 SSH Keys

In SYSTEM > SSH > SSH Keys you can upload a public key to allow SSH access via key authentication.

1.0 36 of 46 2023-109

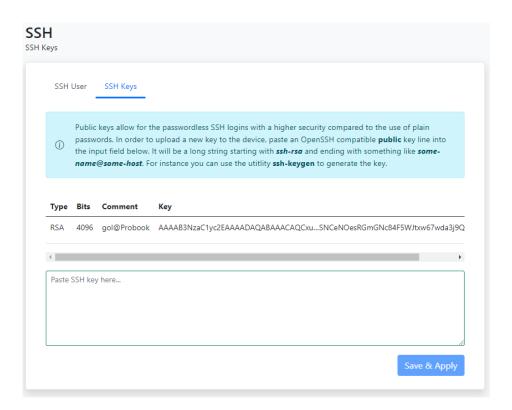

Public keys allow for passwordless SSH logins with a higher security compared to the use of plain passwords. In order to upload a new key to the device, paste an OpenSSH compatible public key line into the input field in the upload form. It will be a long string starting with ssh-rsa and ending with something like some-name@some-host. For instance you can use the utitlity *ssh-keygen* to generate the key. Here is an example how to generate a key on an Ubuntu system:

```
$ ssh-keygen -t rsa -b 4096

Generating public/private rsa key pair.

Enter file in which to save the key (/home/lundix/.ssh/id_rsa):

Enter passphrase (empty for no passphrase):

Enter same passphrase again:

Your identification has been saved in /home/lundix/.ssh/id_rsa.

Your public key has been saved in /home/lundix/.ssh/id_rsa.pub.

The key fingerprint is:

SHA256:47sizC5Vc42tiNmxAGIhjm545kl9Q+rvcZrrwt23HC8 lundix@Probook

The key's randomart image is:
+---[RSA 4096]----+
+----[SHA256]-----+
```

In the example above the **public key** will be in the file **id\_rsa.pub**. It is the **content** of that file you should copy and paste to the input field in the upload form.

After successful upload of the key you should be able do a SSH login, from the system that has the private key, without entering any password. (If you have given your own filename for the key you can use the SSH option -i to reference the private key file).

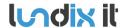

Revision Page Reference 1.0 37 of 46 2023-109

**Please note,** don't forget to disable SSH with password, in *System > SSH > SSH User*, if you only want to allow SSH access for those who have the correct key.

#### 6.2 Firmware

On the **System > Firmware** page you can factory reset the device or upgrade the firmware on the SPC Bridge.

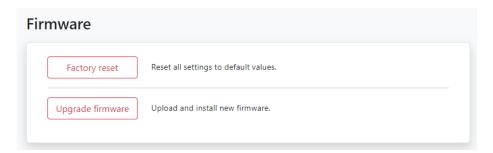

#### **6.2.1 Factory Reset**

If you want to reset all settings to factory default values you can click on the **Factory reset** button and acknowledge the warning message.

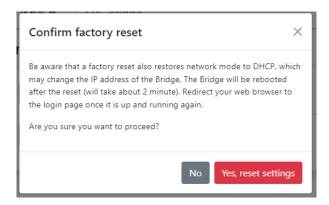

The factory reset will take about 2 minutes. Once the Bridge is up and running again, you have to redirect your web browser to the potentially new IP address (or http://spc-bridge.local).

#### 6.2.2 Upgrade Firmware

Firmware is upgraded by downloading and installing a firmware file. The file is provided by Lundix IT.

- 1. Click on the Firmware Upgrade button.
- 2. In the Upload firmware file window, browse and select the firmware file.

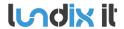

Revision Page Reference

1.0 38 of 46 2023-109

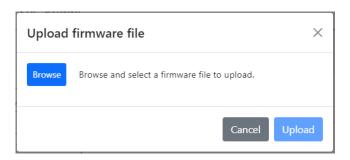

3. Upload the file to the SPC Bridge by clicking on the Update button.

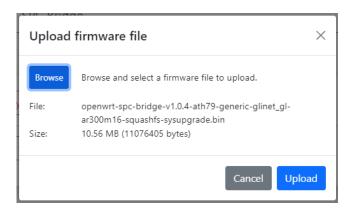

- 4. On successful upload and validation you se the Flash firmware window. Check the size and checksum with the original file that was provided by Lundix IT.
  - For minor upgrades you can keep your current settings by selecting **Keep settings** that will upgrade the firmware without changing the current settings. For major upgrades it is preferable to select **Reset settings** instead, because the current settings may be incompatible with the new firmware. Reset settings will set all values to factory defaults.
  - Install the firmware by clicking on the **Flash firmware** button.

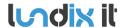

Revision Page Reference

1.0 39 of 46 2023-109

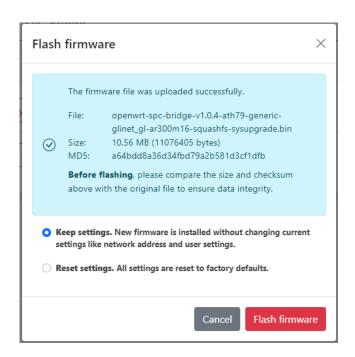

5. Finally you will get a message that confirms that the flashing has started. The flashing will take approximately 3 minutes. Once the installation is successfully completed, the Bridge will undergo an automatic reboot. Redirect your browser to the login page once the Bridge is up and running again.

Do not power off the Bridge during the firmware installation to prevent any disruptions.

#### 6.3 Enable HTTPS

The SPC Bridge is intended to be used only on a secured local network (LAN). As default you can use HTTP to access the Web GUI. But, in some more sensitive environments you may consider to only allow HTTPS, for access of the Web GUI. Follow this instructions to enable HTTPS:

- 1. Login to the SPC Bridge using SSH.
- 2. Run the script /opt/spc-bridge/scripts/enable\_https.sh

The script creates a self-signed certificate and configures the Bridge's web server to only allow HTTPS.

If you want to switch back to HTTP you can use the script /opt/spc-bridge/scripts/disable\_https.sh

**Please note,** when switching between HTTPS and HTTP and vice versa, you may probably also need to clear the history cache in your web browser, to get the Web GUI to work as expected.

1.0 40 of 46 2023-109

## 7 Troubleshooting

## **7.1** Log

#### 7.1.1 SPC Bridge System Events

Shows all specific events related to the SPC Bridge application. The log is cleared on reboot. Click on the refresh button to update the view.

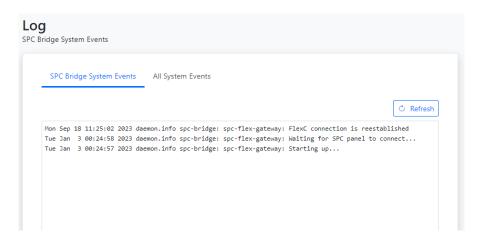

#### 7.1.2 All System Events

Shows all events in the device system log. The log is cleared on reboot. Click on refresh button to update the view.

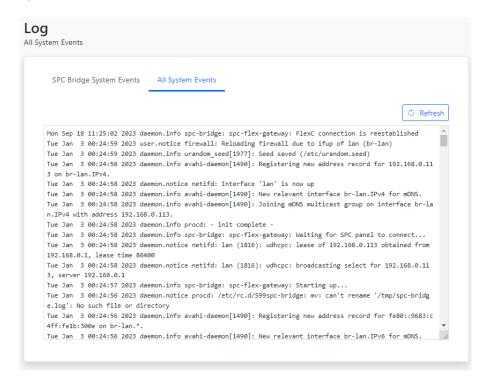

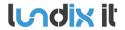

Revision Page Reference 1.0 41 of 46 2023-109

#### 7.2 FlexC Communication Tests

See section 4.2 how you can test that you have a working FlexC communication.

## 7.3 Invalid Network Settings

The WAN port has always DHCP enabled, so If you by mistake have saved incorrect network settings, causing you to no longer be able to access the SPC Bridge, you can move the network cable to the WAN port on the bridge, log in as usual in the Web GUI, and correct the LAN settings. Afterward, move the network cable back to the LAN port.

## **8 Factory Reset**

If the Web GUI still is available you can reset all settings to default values on the page **System > Firmware**, see section 6.2. Otherwise you can do factory reset by press and hold the Reset button according to section 1.6.1. The factory reset will, for example, reset the LAN port protocol to DHCP and the credentials to the values listed in section 1.7.

1.0 42 of 46 2023-109

## 9 Appendices

## 9.1 Hardware Specification

| SPC Bridge Modbus gen 2 |                                                                         |
|-------------------------|-------------------------------------------------------------------------|
| CPU                     | MediaTek MT7981B Dual-core, @1.3GHz                                     |
| Storage                 | EMMC 8GB                                                                |
| Memory                  | DDR4 1GB                                                                |
| Power input             | USB Type-C, 5V/2A                                                       |
| Power Consumption       | <2.6W                                                                   |
| Operating Temperature   | 0 – 40°C                                                                |
| Storage Temperature     | -20 – 70°C                                                              |
| Dimension               | 70 x 70 x 22mm                                                          |
| Weight                  | 60g (ABS platic case) 157g (Aluminium alloy case)                       |
| Ethernet                | 1 x LAN port, 10/100/1000 Mbps<br>1 x WAN port (only used in emergency) |
| USB                     | 1 x USB 3.0 Type-A port (host)                                          |
| Buttons                 | 1 x Reset button                                                        |
| Type Approval           | CE, FCC, RoHS Compliant                                                 |

## 9.2 SPC Command Error Codes

| Error Code | Error Message                     |
|------------|-----------------------------------|
| 0          | OK: Command succeeded             |
| 10         | ERROR: Generic                    |
| 11         | ERROR: Unknown                    |
| 12         | ERROR: Missing ID                 |
| 13         | ERROR: Invalid ID                 |
| 14         | ERROR: Unknown Tag                |
| 15         | ERROR: Memory Full                |
| 16         | ERROR: Invalid Data               |
| 17         | ERROR: Missing Data               |
| 18         | ERROR: Invalid CRC                |
| 19         | ERROR: Invalid Length             |
| 20         | ERROR: Not ready                  |
| 21         | ERROR: Invalid Sequence No        |
| 22         | ERROR: Invalid Decryption         |
| 23         | ERROR: Invalid Connection Details |
| 24         | ERROR: Invalid Username           |

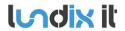

Revision Page Reference 1.0 43 of 46 2023-109

| 25  | ERROR: Invalid Password                                                                                                    |
|-----|----------------------------------------------------------------------------------------------------|
| 40  | ERROR: Generic check failed                                                                                                    |
| 50  | ERROR: Active                                                                                                    |
| 51  | ERROR: Inactive                                                                                                    |
| 52  | ERROR: Invalid User                                                                                                    |
| 53  | ERROR: Invalid Number                                                                                                    |
| 54  | ERROR: Authentication Failed                                                                                                    |
| 55  | ERROR: Engineer Not Authorizedl                                                                                                    |
| 56  | ERROR: Invalid Name                                                                                                    |
| 57  | ERROR: Invalid Profile                                                                                                    |
| 58  | ERROR: Invalid Site Code                                                                                                    |
| 59  | ERROR: Invalid PIN                                                                                                    |
| 60  | ERROR: Duplicate                                                                                                    |
| 61  | ERROR: Invalid Card Number                                                                                                    |
| 62  | ERROR: In use                                                                                                    |
| 63  | ERROR: Global ID in use                                                                                                    |
| 64  | ERROR: Global Data Protected                                                                                                    |
| 65  | ERROR: No Rights                                                                                                    |
| 66  | ERROR: System Set                                                                                                    |
| 67  | ERROR: Cannot delete                                                                                                    |
| 68  | ERROR: Cannot delete last                                                                                                    |
| 69  | ERROR: Date                                                                                                    |
| 70  | ERROR: Calendar                                                                                                    |
| 71  | ERROR: Area                                                                                                    |
| 72  | ERROR: Door                                                                                                    |
| 73  | ERROR: Web password not enabled                                                                                                    |
| 74  | ERROR: Null data                                                                                                    |
| 75  | ERROR: Bad Command                                                                                                    |
| 76  | ERROR: Pin Expired                                                                                                    |
| 77  | ERROR: Blocked                                                                                                    |
| 78  | ERROR: Not allowed in Engineer mode                                                                                                    |
| 79  | ERROR: Cannot delete default profile                                                                                                    |
| 80  | ERROR: Cannot edit default profile                                                                                                    |
| 100 | ERROR: XML – Buffer Fail                                                                                                    |
| 101 | ERROR: XML – Bad Format                                                                                                    |
| 102 | ERROR: XML – Bad Data                                                                                                    |
| 103 | ERROR: XML – Unknown Tag                                                                                                    |
| 104 | ERROR: XML – Compulsory Parameter Not Found                                                                                                    |
| 120 | ERROR: File – Fail                                                                                                    |
| 121 | ERROR: File – No Space                                                                                                    |
| 122 | ERROR: File –Not Found                                                                                                    |
| 123 | ERROR: File – Header                                                                                                    |
| 124 | ERROR: File – Flash                                                                                                    |
| 125 | ERROR: File – Flash Verify                                                                                                    |
|     | DIGHTS RESERVED _ THIS DOCIMENT AND THE INFORMATION CONTAINED THEREIN ARE CONFIDENTIAL _ THE DISCLOSURE OR OTHER COMMUNICATION CODVING REDRODUCTION |

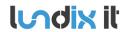

Revision Page Reference 1.0 44 of 46 2023-109

| 126 | ERROR: File – Flash Erase                    |
|-----|----------------------------------------------|
| 140 | ERROR: HTTP – Compulsory Parameter Not Found |
| 160 | ERROR: SAM – WD Output                       |
| 255 | ERROR: SPC Communication error               |

Revision Page Reference

1.0 45 of 46 2023-109

### 9.3 End-User License Agreement for SPC Bridge (EULA)

## IMPORTANT PLEASE READ THE TERMS AND CONDITIONS OF THIS LICENSE AGREEMENT CAREFULLY BEFORE USING THE SPC BRIDGE SOFTWARE OR HARDWARE. SPC Bridge End-User License

Agreement ("EULA") is a legal agreement between you (either an individual or a single entity) and Lundix IT, Sweden, for the SPC Bridge software and hardware product(s) (referred to as the "PRODUCT") which may also include associated software components, media, printed materials, and "online" or electronic documentation. By installing, copying, or otherwise using the PRODUCT, you agree to be bound by the terms of this EULA. This license agreement represents the entire agreement concerning the PRODUCT between you and Lundix IT (referred to as "licenser"), and it supersedes any prior proposal, representation, or understanding between the parties. If you do not agree to the terms of this EULA, do not install or use the PRODUCT.

The PRODUCT is protected by copyright laws and international copyright treaties, as well as other intellectual property laws and treaties. The software is licensed, not sold.

#### **GRANT OF LICENSE.**

The PRODUCT is licensed as follows:

- The FlexC communication program is based on Vanderbilt propriety protocol FlexC and therefore **NOT open-source.**
- All other software in SPC Bridge is licensed under many different open source licenses.
- **Backup Copies.** You may make copies of the software as may be necessary for backup and archival purposes.

#### DESCRIPTION OF OTHER RIGHTS AND LIMITATIONS.

- Maintenance of Copyright Notices.
  - You must not remove or alter any copyright notices on any and all copies of the PRODUCT.
- Prohibition on Reverse Engineering, Decompilation, and Disassembly.
  - You may not reverse engineer, decompile, or disassemble the program SPC Flex Gateway.
- Support Services.
  - Lundix IT may provide you with support services related to the PRODUCT ("Support Services"). Any supplemental software code provided to you as part of the Support Services shall be considered part of the PRODUCT and subject to the terms and conditions of this EULA.
- Compliance with Applicable Laws.
  - You must comply with all applicable laws regarding use of the PRODUCT.

#### **COPYRIGHT**

All title, including but not limited to copyrights, in and to the PRODUCT and any copies thereof are owned by Lundix IT or its suppliers. All title and intellectual property rights in and to the content which may be accessed through use of the PRODUCT is the property of the respective content owner and may be protected by applicable copyright or other intellectual property laws and treaties. This EULA grants you no rights to use such content. All rights not expressly granted are reserved by Lundix IT.

#### **NO WARRANTIES**

Lundix IT expressly disclaims any warranty for the PRODUCT. The PRODUCT is provided 'As Is' without any express or implied warranty of any kind, including but not limited to any warranties of

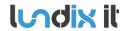

Revision Page Reference 1.0 46 of 46 2023-109

merchantability, noninfringement, or fitness of a particular purpose. Lundix IT does not warrant or assume responsibility for the accuracy or completeness of any information, text, graphics, links or other items contained within the PRODUCT. Lundix IT makes no warranties respecting any harm that may be caused by the transmission of a computer virus, worm, time bomb, logic bomb, or other such computer program. Lundix IT further expressly disclaims any warranty or representation to Authorized Users or to any third party.

#### LIMITATION OF LIABILITY

In no event shall Lundix IT be liable for any damages (including, without limitation, lost profits, business interruption, or lost information) rising out of 'Authorized Users' use of or inability to use the PRODUCT, even if Lundix IT has been advised of the possibility of such damages. In no event will Lundix IT be liable for loss of data or for indirect, special, incidental, consequential (including lost profit), or other damages based in contract, tort or otherwise. Lundix IT shall have no liability with respect to the content of the PRODUCT or any part thereof, including but not limited to errors or omissions contained therein, libel, infringements of rights of publicity, privacy, trademark rights, business interruption, personal injury, loss of privacy, moral rights or the disclosure of confidential information.

### 9.4 Open Source Software

The SPC Bridge software is based on OpenWrt, a Linux distribution that bundles lots of third party software, under many different licenses. Source code for OpenWrt is available on http://dev.openwrt.org.

The most frequently used licenses are:

**GNU** General Public License (GPL) and GNU Lesser General Public License (LGPL) version 2. These firmware images contain software licensed under the GPLv2. A copy of that license can be found at http://www.gnu.org/licenses/gpl-2.0.txt.

**Apache License version 2.0**. These firmware images contain software licensed under the APLv2. You may obtain a copy of the License at http://www.apache.org/licenses/LICENSE-2.0. Modified files carry prominent notices stating who made the changes.

MIT License. Permission is hereby granted, free of charge, to any person obtaining a copy of this software and associated documentation files (the "Software"), to deal in the Software without restriction, including without limitation the rights to use, copy, modify, merge, publish, distribute, sublicense, and/or sell copies of the Software, and to permit persons to whom the Software is furnished to do so, subject to the following conditions: The above copyright notice and this permission notice shall be included in all copies or substantial portions of the Software.

THE SOFTWARE IS PROVIDED "AS IS", WITHOUT WARRANTY OF ANY KIND, EXPRESS OR IMPLIED, INCLUDING BUT NOT LIMITED TO THE WARRANTIES OF MERCHANTABILITY, FITNESS FOR A PARTICULAR PURPOSE AND NONINFRINGEMENT. IN NO EVENT SHALL THE AUTHORS OR COPYRIGHT HOLDERS BE LIABLE FOR ANY CLAIM, DAMAGES OR OTHER LIABILITY, WHETHER IN AN ACTION OF CONTRACT, TORT OR OTHERWISE, ARISING FROM, OUT OF OR IN CONNECTION WITH THE SOFTWARE OR THE USE OR OTHER DEALINGS IN THE SOFTWARE.

#### **END OF DOCUMENT**